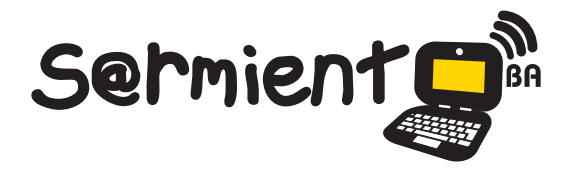

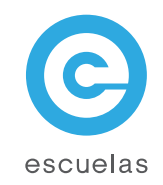

# **Tutorial** Google Docs Dibujos

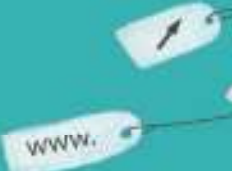

Ø

Colección de aplicaciones gratuitas para contextos educativos

Plan Integral de Educación Digital Dirección Operativa de Incorporación de Tecnologías (InTec)

 $25r$ 

Ministerio de Educación

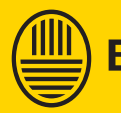

**Buenos Aires Ciudad**<br>Ministerio de Educación del Gobierno de la Ciudad de Buenos Aires 21-11-2024

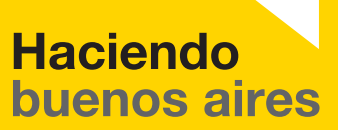

### Prólogo

Este tutorial se enmarca dentro de los lineamientos del Plan Integral de Educación Digital (PIED) del Ministerio de Educación del Gobierno de la Ciudad Autónoma de Buenos Aires que busca integrar los procesos de enseñanza y de aprendizaje de las instituciones educativas a la cultura digital.

Uno de los objetivos del PIED es "fomentar el conocimiento y la apropiación crítica de las Tecnologías de la Información y de la Comunicación (TIC) en la comunidad educativa y en la sociedad en general".

Cada una de las aplicaciones que forman parte de este banco de recursos son herramientas que, utilizándolas de forma creativa, permiten aprender y jugar en entornos digitales. El juego es una poderosa fuente de motivación para los alumnos y favorece la construcción del saber. Todas las aplicaciones son de uso libre y pueden descargarse gratuitamente de Internet e instalarse en cualquier computadora. De esta manera, se promueve la igualdad de oportunidades y posibilidades para que todos puedan acceder a herramientas que desarrollen la creatividad.

En cada uno de los tutoriales se presentan "consideraciones pedagógicas" que funcionan como disparadores pero que no deben limitar a los usuarios a explorar y desarrollar sus propios usos educativos.

La aplicación de este tutorial no constituye por sí misma una propuesta pedagógica. Su funcionalidad cobra sentido cuando se integra a una actividad. Cada docente o persona que quiera utilizar estos recursos podrá construir su propio recorrido.

Ministerio de Educación

**Buenos Aires Ciudad** 

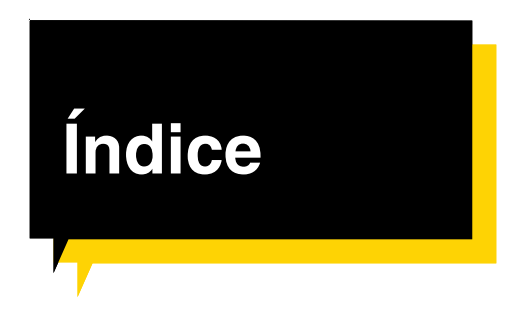

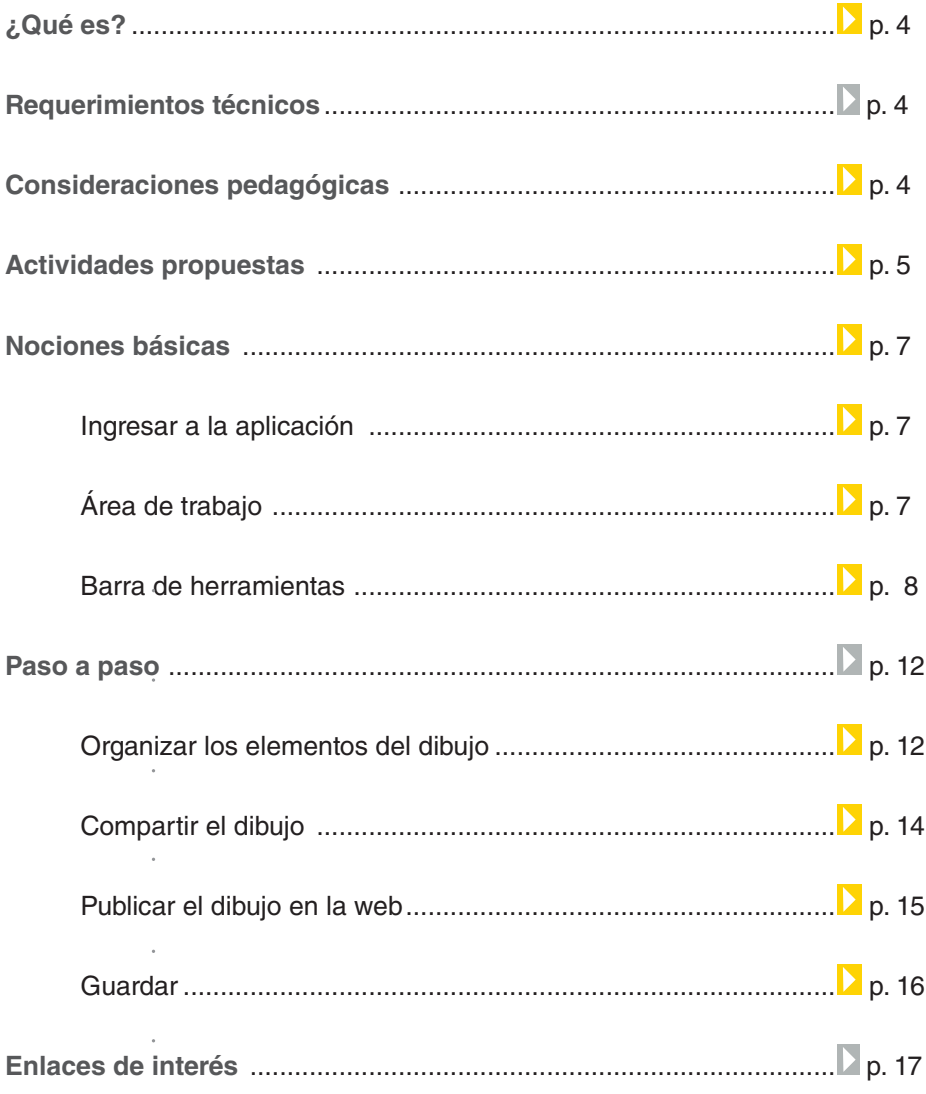

¿Qué **es**?

**Google Docs** es una aplicación de Google que permite subir, publicar, compartir y editar en línea y en forma colaborativa archivos de diversos tipos. En este caso, se verá cómo utilizar los dibujos de Google Docs.

URL para acceder a la aplicación https://docs.google.com

# **Requerimientos** técnicos

- Computadora con conexión a Internet.
- Cuenta Google Gmail.

# Consideraciones pedagógicas

Nivel educativo: **Primario y secundario**

Áreas: **Todas**

**Google Docs Dibujos** se puede utilizar para:

- Generar redes conceptuales, tanto como dibujos y gráficos simples.
- Crear gráficos, diagramas de diseño, y otros tipos de dibujos.
- Publicar dibujos como imágenes y/o descargar dibujos en el equipo.
- Diseñar una serie completa de diapositivas y utilizar el portapapeles web para pegarlas en la presentación.

Ministerio de Educación

**Buenos Aires Ciudad** 

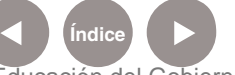

## **Recursos digitales.** Actividades propuestas *Idea:*

# **Actividad**

Que los chicos, junto al docente, trabajen el tema de la contaminación ambiental, a través de un experimento con pilas. Los chicos van a observar diariamente los cambios que se efectúen registrándolos por medio de todos las aplicaciones de Google Docs. La experiencia dura aproximadamente un mes.

#### *Materiales:*

Netbooks escolares, cuenta de correo electrónico en Gmail, 3 pilas de diferentes tamaños, 3 botellas de 500 cm3, agua.

#### *Desarrollo de la actividad:*

*1).* El primer paso consiste en crear cuentas de correo electrónico en Gmail para todos los integrantes del grado.

*2).* El docente debe subir y compartir la actividad con los chicos a través de Google Docs-Document. A su vez, tiene que compartir con sus alumnos todos los documentos que genere en Google Docs.

*3).* Se debe elegir un lugar de la escuela donde desarrollar el experimento. En cada una de las tres botellas de 500 cm3, los alumnos tienen que colocar una pila de diferente tamaño y llenarlas con agua. Luego, hay que ubicar por detrás un fondo de color neutro, para que las fotos salgan mejor.

*4).* Con una netbook escolar, se debe realizar el registro visual de la experiencia. La netbook debe permanecer inamovible, delante de las botellas, para que las fotografías se correspondan. Cada alumno tiene la responsabilidad de sacar una foto por turno. El objetivo es que, a lo largo de un mes, se vaya observando cómo cambia de color el agua, llegando a la conclusión de la contaminación que producen las pilas.

*5).* Luego, deben armar con Google Docs-Form el esquema de trabajo. Tienen que especificar quién es el encargado de registrar cada día y colocar una columna de comentarios para que cada chico vaya detallando qué es lo que observa.

Ministerio de Educación

**Buenos Aires Ciudad** 

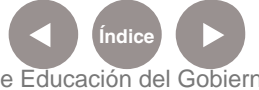

**Plan Integral de Educación Digital** Dirección Operativa de Incorporación de Tecnologías (InTec) Ministerio de Educación del Gobierno de la Ciudad de Buenos Aires

*6).* Además, en Google Docs-Calendar pueden agendar día a día quién tiene que realizar el registro. ¡Colocar alertas para que nadie se olvide de ir a registrar!

*7).* Al final de la semana, los chicos tienen que subir a un documento de Google Docs-Drawing las mejores imágenes. Sería conveniente que coloquen una de cada día.

*8).* Un vez que haya pasado el mes de registro, el docente debe armar, a través de Google Docs-Spreadsheet, una encuesta sobre la experiencia. Para sacar porcentajes y armar gráficos en base a los datos arrojados por la encuesta, el docente puede usar Google Docs-Form.

*9).* Por último, para cerrar la experiencia, pueden armar una presentación entre todos los chicos del grado por medio de Google Docs-Presentation. De esta manera,

Ministerio de Educación

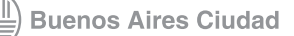

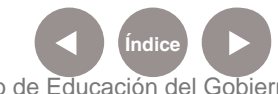

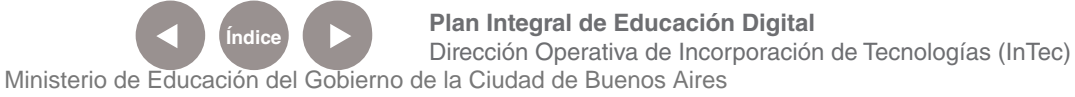

# Nociones básicas Ingresar a la aplicación

Para acceder a la aplicación Google Docs, ingresar en http://docs. google.com. Colocar nombre de usuario y contraseña. Se debe tener una cuenta de correo electrónico de GMail.

# Nociones básicas Área de trabajo

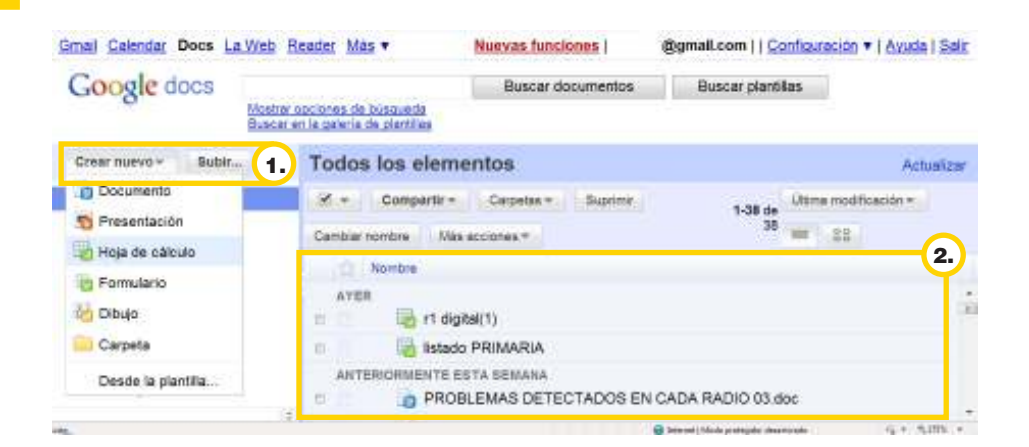

**Crear nuevo**, permite armar diferentes tipos de documentos. Ej.: 1. presentación, hoja de cálculo, documento, formulario, etc.

**Subir**…, permite subir un documento ya creado. 2.

Espacio donde figuran los documentos anteriormente creados o subidos.

Para crear un nuevo dibujo, ir a **Crear nuevo** y seleccionar **Dibujo**.

Ministerio de Educación

**Buenos Aires Ciudad** 

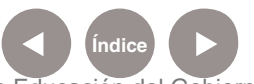

**Indice <b>Plan Integral de Educación Digital** Dirección Operativa de Incorporación de Tecnologías (InTec) Ministerio de Educación del Gobierno de la Ciudad de Buenos Aires

- 1. Título del dibujo.
- 2. Barra de menú.
- 3. Barras de herramientas.
- 4. Compartir el dibujo con otras personas.
- 5.) Hoja de trabajo. En su extremo inferior derecho hay un pequeño triángulo, que sirve para modificar el tamaño de la hoja de trabajo. Seleccionarlo y arrastrar con el mouse hasta la medida que se desee.

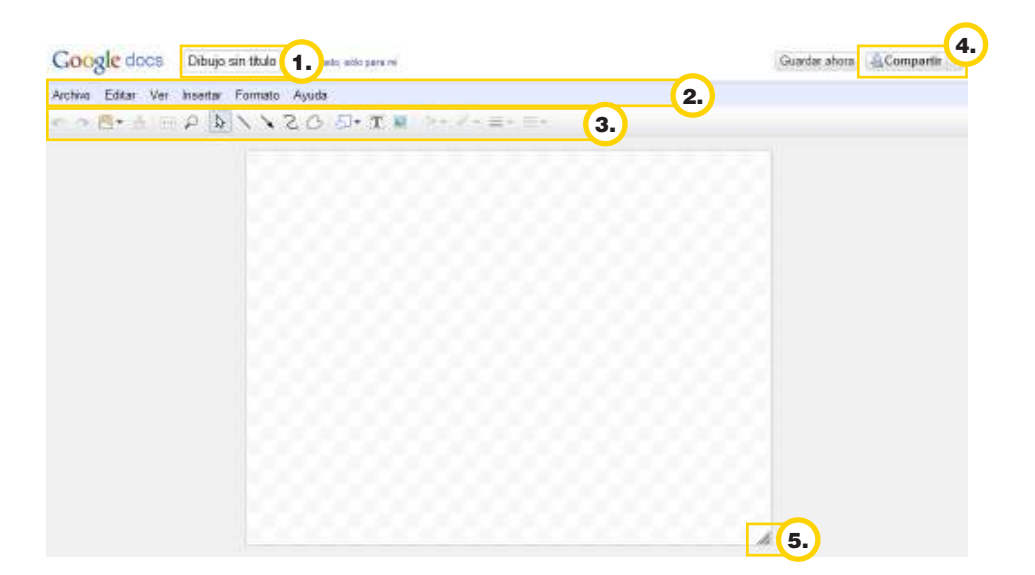

Nociones básicas Barra de herramientas

> En la **Barra de Herramientas** pueden seleccionarse las siguientes opciones:

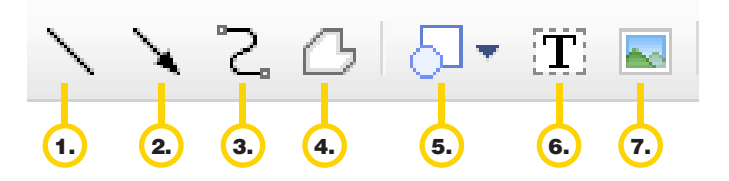

### 1. **Dibujar línea recta.**

Posicionar el cursor sobre el área de trabajo y arrastrar el mouse para terminar la línea.

Ministerio de Educación

**Buenos Aires Ciudad** 

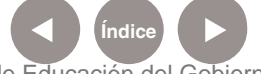

**Índice <b>Plan Integral de Educación Digital** Dirección Operativa de Incorporación de Tecnologías (InTec) Ministerio de Educación del Gobierno de la Ciudad de Buenos Aires

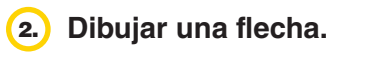

3. **Dibujar curva.** 

4. **Dibujar con líneas rectas.** 

5. **Formas predeterminadas**. Desplegar el menú, elegir la forma y luego posicionarse en el lugar de la hoja donde se quiera insertar. Los círculos blancos de los diferentes extremos permiten modificar la forma. Para ello, posicionar el mouse encima, hasta que aparezca la flecha y arrastrarlo hasta que la figura sea la deseada. El círculo verde permite rotarla.

A su vez, se puede escribir texto, seleccionando dos veces dentro de la forma.

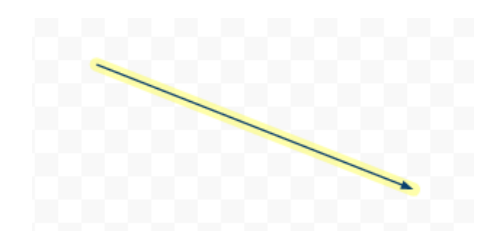

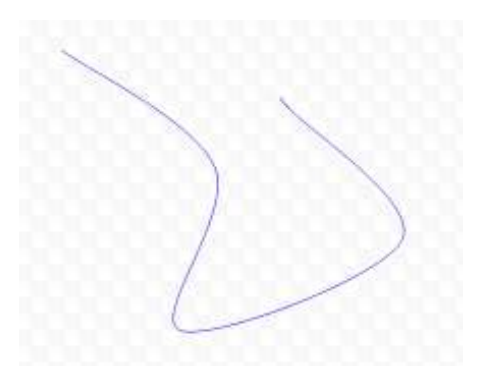

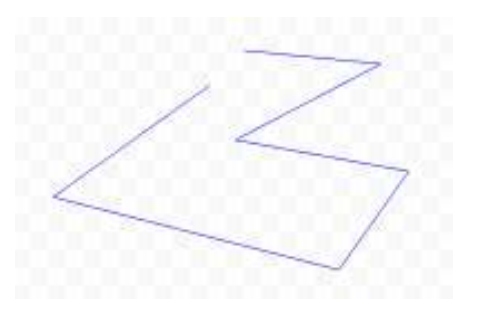

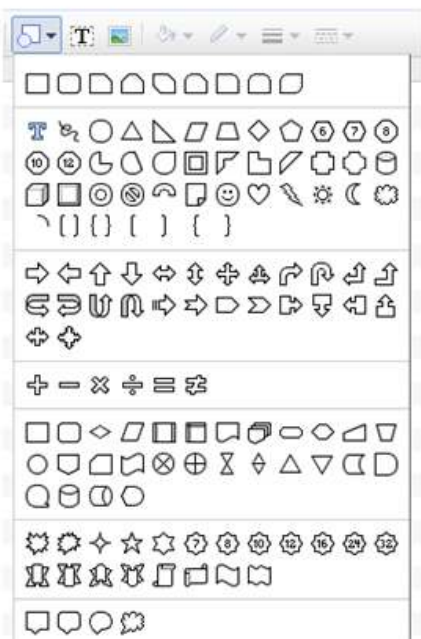

Ministerio de Educación

**Buenos Aires Ciudad** 

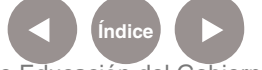

**Índice <b>Plan Integral de Educación Digital** Dirección Operativa de Incorporación de Tecnologías (InTec) Ministerio de Educación del Gobierno de la Ciudad de Buenos Aires

6. **Cuadro de texto.**Posicionarse en el lugar de la hoja donde se desea insertar y luego tipear el texto. Al finalizar apretar la tecla **Enter.** 

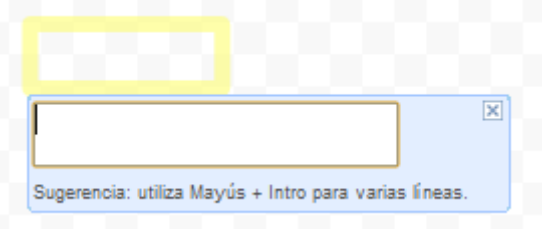

Se activarán herramientas para modificar la apariencia del texto.

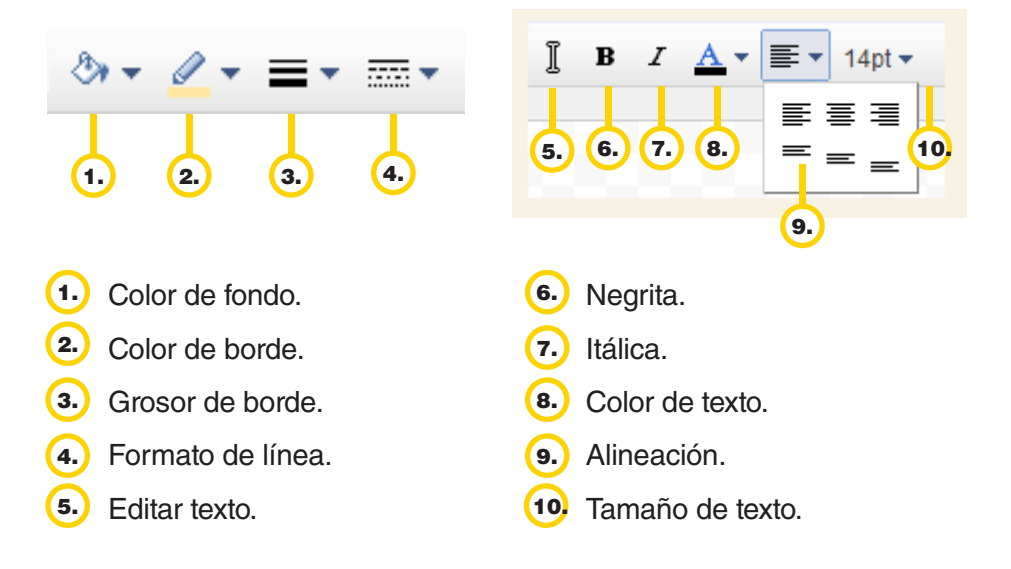

 $(7.)$ **Insertar imagen.** Seleccionar el ícono y en la siguiente ventana elegir:

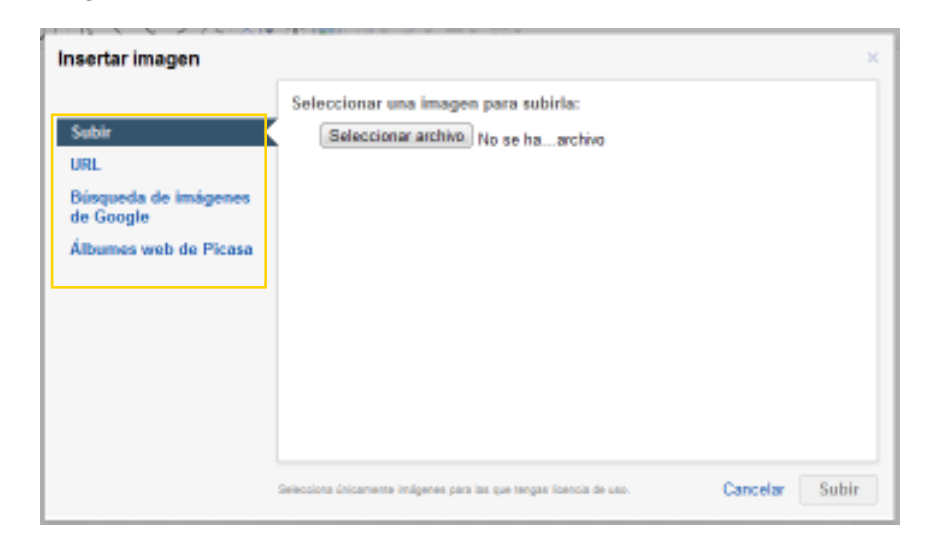

Ministerio de Educación

**Buenos Aires Ciudad** 

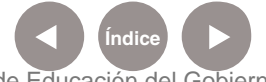

**Índice <b>Plan Integral de Educación Digital** Dirección Operativa de Incorporación de Tecnologías (InTec) Ministerio de Educación del Gobierno de la Ciudad de Buenos Aires

- 
- 8. Subir el archivo desde la computadora.
	- Escribir la URL donde se encuentra la imagen.
	- • Buscar imágenes en Google.
	- Seleccionar la imagen de los álbumes Web de Picasa del usuario.

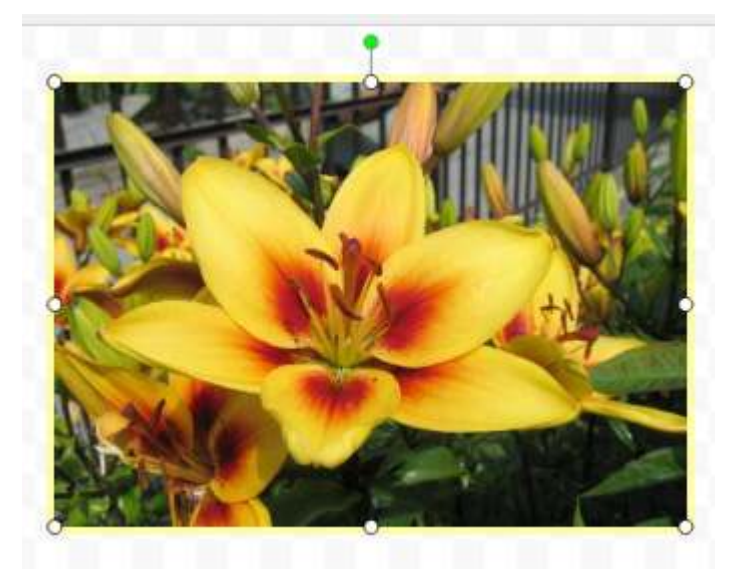

En la **Barra de menú** figuran otros objetos más para dibujar. Ir a **Menú-Insertar** y seleccionar los dibujos. Ej.: Arco, A mano alzada, WordArt, etc.

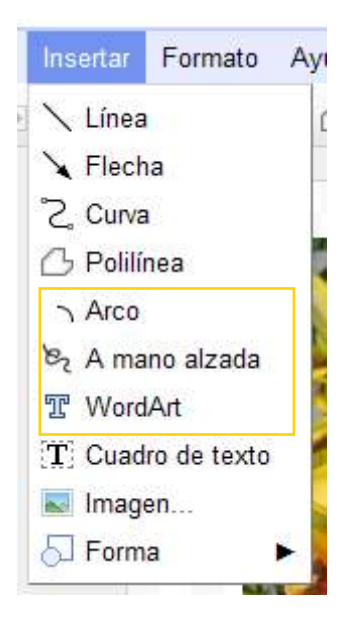

Para cambiar el color de fondo ir a **Barra de menú-Formato**, y elegir el color. Con la opción **Decoraciones** con líneas pueden cambiarse las uniones, es decir, cómo se muestra el vértice de la unión de dos rectas y/o los extremos de las líneas.

Ministerio de Educación

**Buenos Aires Ciudad** 

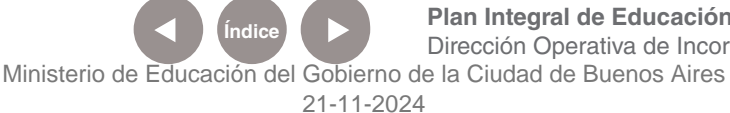

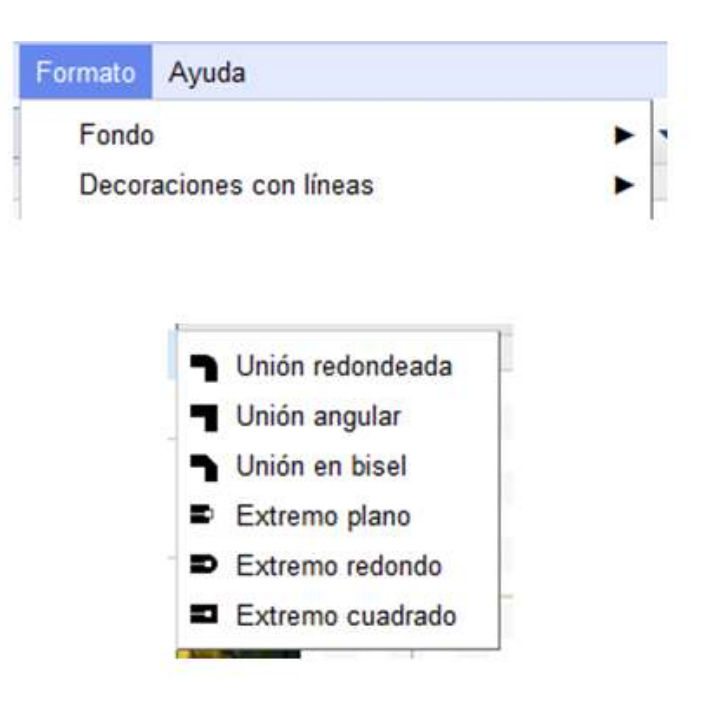

Paso a paso Organizar los elementos del dibujo

> Los objetos pueden ser movidos por medio del mouse. Posicionarse en el objeto y arrastrarlo hasta el lugar que se desee.

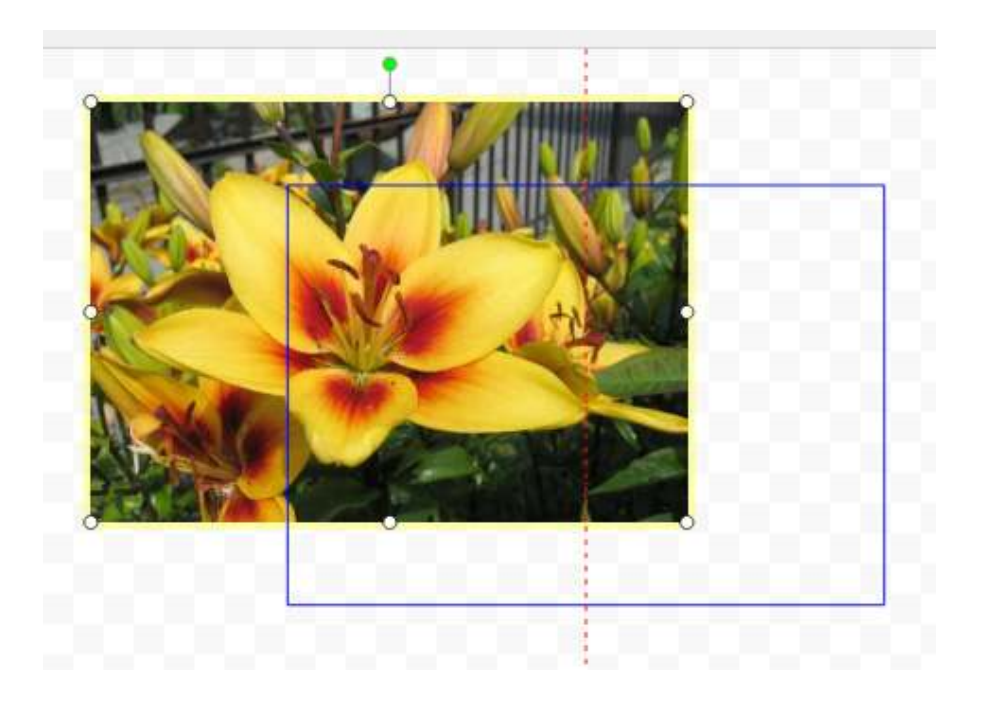

Ministerio de Educación

**Buenos Aires Ciudad** 

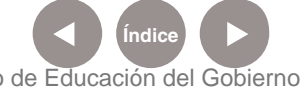

**Índice <b>Plan Integral de Educación Digital** Dirección Operativa de Incorporación de Tecnologías (InTec) Ministerio de Educación del Gobierno de la Ciudad de Buenos Aires

Si el dibujo está compuesto por varios objetos y se quieren modificar en conjunto, apretar la tecla **Shift** del teclado y seleccionar con el mouse cada uno. Ir a **Barra de menú-Formato** para:

- Alinear horizontalmente o Alinear verticalmente los objetos seleccionados.
- Distribuir, entre tres o más elementos. Se distribuyen de forma tal que entre un elemento y el siguiente, siempre hay la misma distancia de separación.
- Rotar, permite rotar el o los objetos seleccionados en forma horizontal, vertical o 90º.

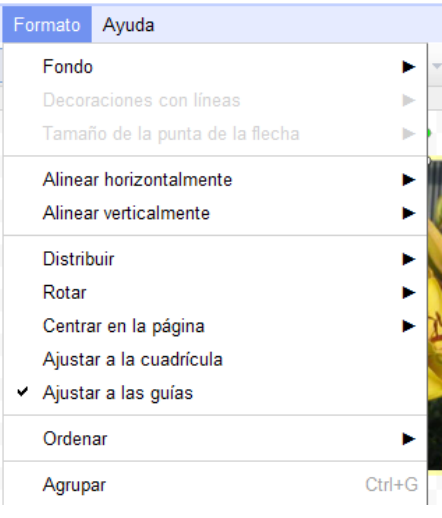

- Ordenar los objetos:
	- Traer al frente: pone el elemento delante de todos.
	- Mover hacia delante: mueve el objeto una posición hacia arriba, intercambiando su posición con el elemento que estaba inmediatamente delante.
	- • Mover hacia detrás: retrasa una posición el objeto, haciendo que el primero que tenga detrás se ponga delante.
	- Enviar atrás: coloca el elemento al final, por debajo de todos los demás.

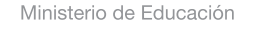

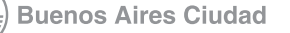

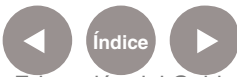

# Paso a paso Compartir el dibujo

Ir a la opción **Compartir** y elegir la opción **Configuración del uso compartido**. Se abrirá la siguiente pantalla:

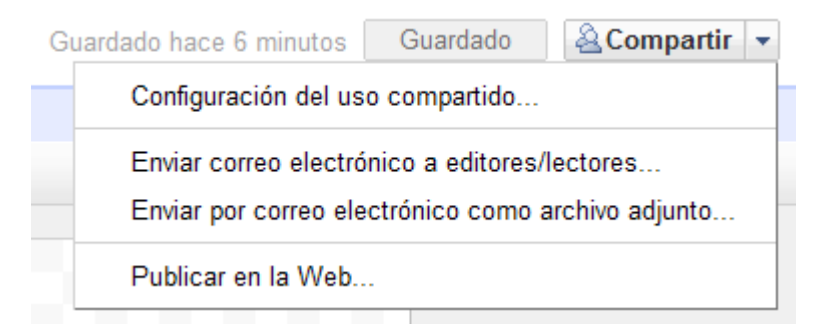

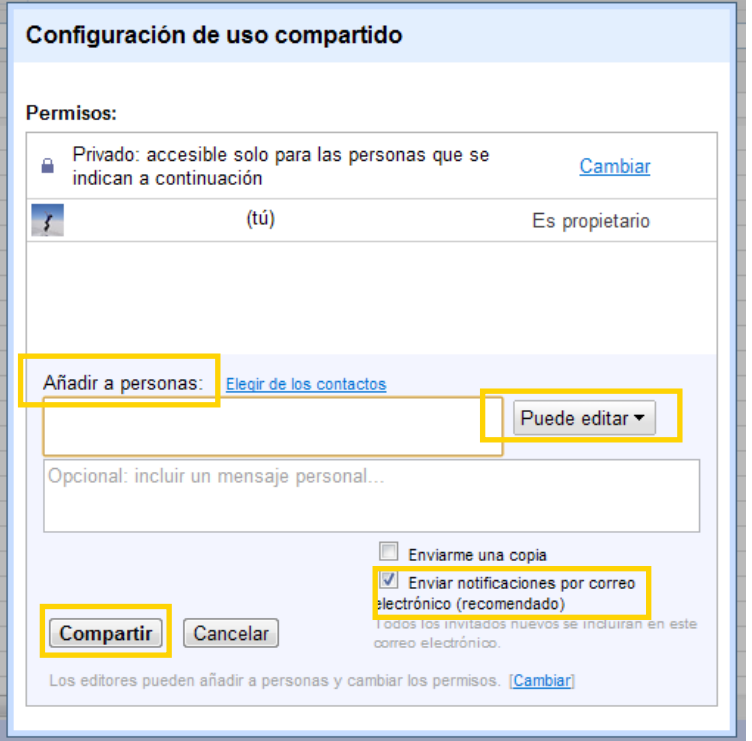

En **Añadir a personas**, deben tipearse las direcciones de mail de las personas con las cuales se desea compartir el dibujo. En la solapa **Puede editar**, elegir si la persona puede editar, modificar el dibujo o solamente leerlo. Por mail, llegará una notificación sobre el proceso y si es que está tildada la opción o no. Seleccionar **Compartir**.

Ministerio de Educación

**Buenos Aires Ciudad** 

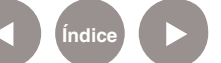

# Paso a paso Publicar el dibujo

en la Web **III. Il a la opción Compartir** y elegir la opción **Publicar en la Web.** Aparecerá la siguiente pantalla:

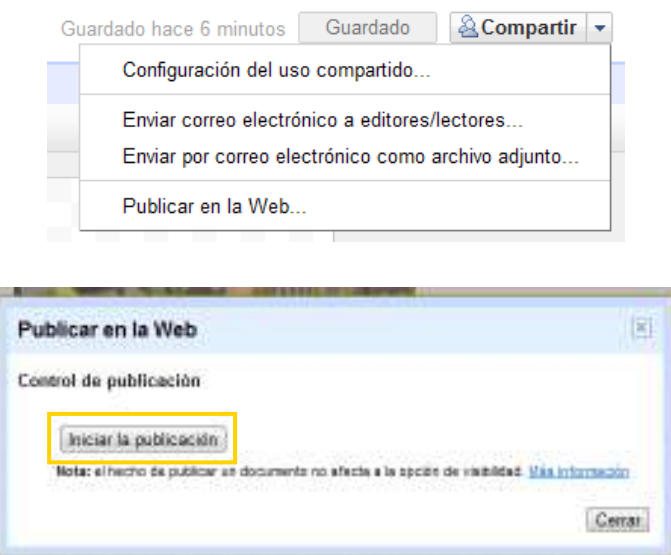

Seleccionar **Iniciar la publicación**. Aparecerá una pantalla que pregunta si está seguro de querer publicar. Se abrirá una nueva ventana con la siguiente información:

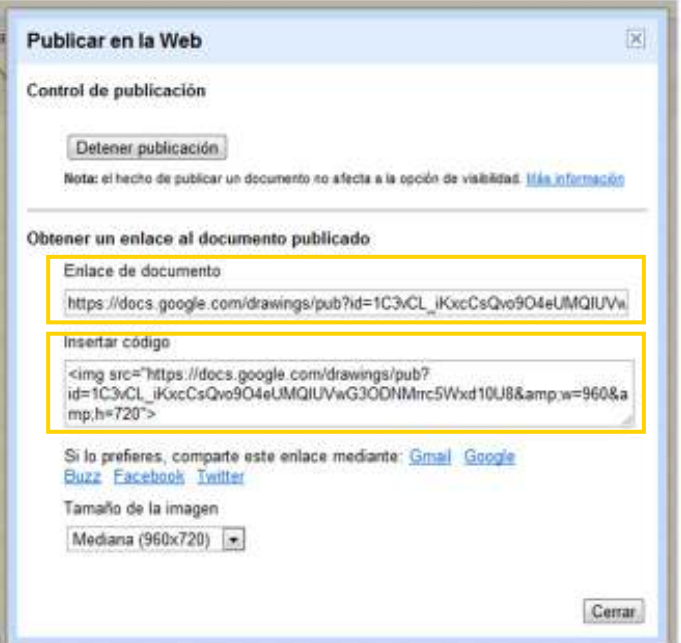

Ministerio de Educación

**Buenos Aires Ciudad** 

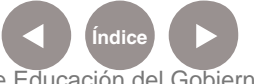

**Índice Plan Integral de Educación Digital** Dirección Operativa de Incorporación de Tecnologías (InTec) Ministerio de Educación del Gobierno de la Ciudad de Buenos Aires

- • Enlace de documento: es la dirección web donde se encuentra el dibujo. Copiarla y pegarla en el lugar deseado.
- Insertar código: es el código html para colocar el dibujo en un blog o sitio web. Copiar el código completo y luego pegarlo en el lugar deseado.

Seleccionar **Cerrar**. Para detener la publicación posteriormente, apretar nuevamente en **Compartir, Publicar en la Web,** y luego **Detener publicación**.

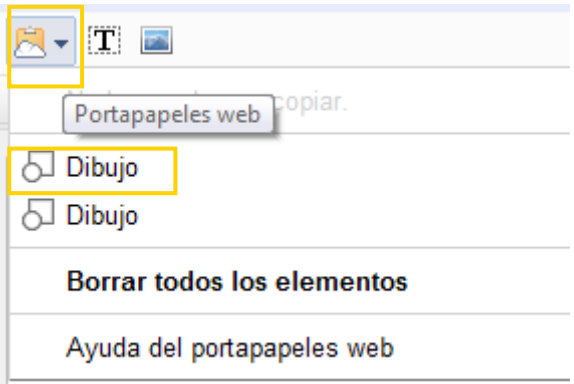

Paso a paso Guardar

En la **Barra de menú**, ir a **Archivo-Descargar como** y seleccionar el formato en el que se desea guardar.

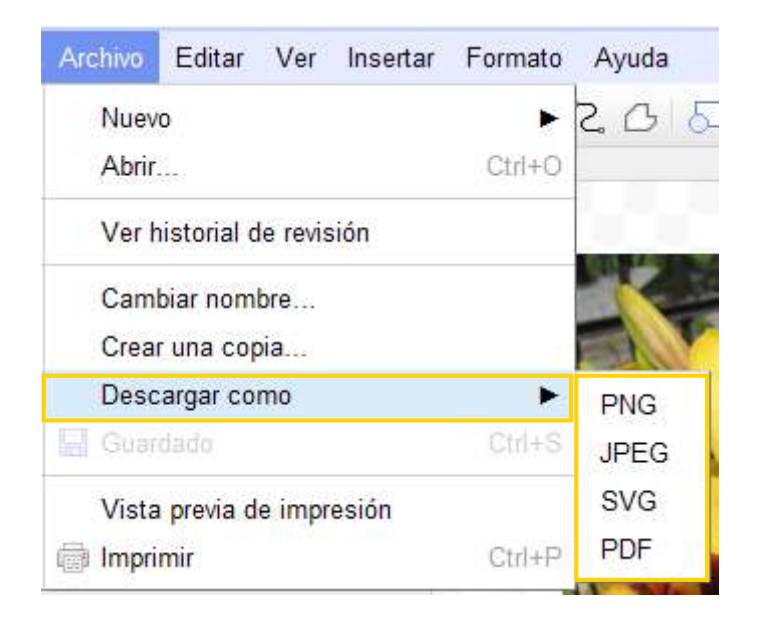

Ministerio de Educación

**Buenos Aires Ciudad** 

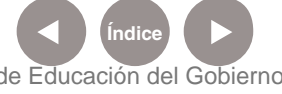

**Índice <b>Plan Integral de Educación Digital** Dirección Operativa de Incorporación de Tecnologías (InTec) Ministerio de Educación del Gobierno de la Ciudad de Buenos Aires

# Enlaces de interés

Página principal de Google Docs: http://docs.google.com

Página de ayuda de Google Docs: http://www.google.com/google-d-s/intl/es/tour1.html

Página de ayuda de Dibujos de Google Docs: http://docs.google.com/support/bin/topic.py?hl=es&topic=28131

Ministerio de Educación

**Buenos Aires Ciudad** 

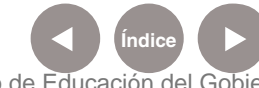

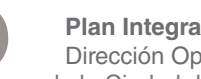

**Índice Plan Integral de Educación Digital**  Dirección Operativa de Incorporación de Tecnologías (InTec) Ministerio de Educación del Gobierno de la Ciudad de Buenos Aires

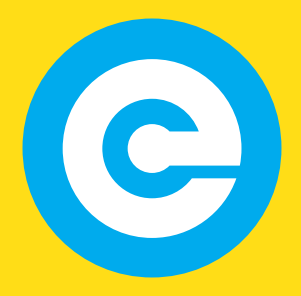

www.educacion.buenosaires.gob.ar

Contacto:

**asistencia.pedagogica.digital@bue.edu.ar**

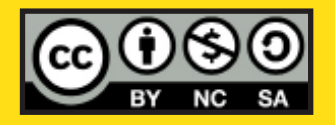

Esta obra se encuentra bajo una Licencia Attribution-NonCommercial-ShareAlike 2.5 Argentina de Creative Commons. Para más información visite http://creativecommons.org/licenses/by-nc-sa/2.5/ar/

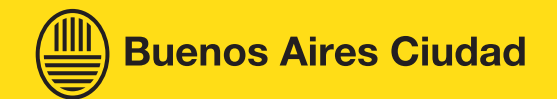

Ministerio de Educación

Ministerio de Educación del Gobierno de la Ciudad de Buenos Aires 21-11-2024